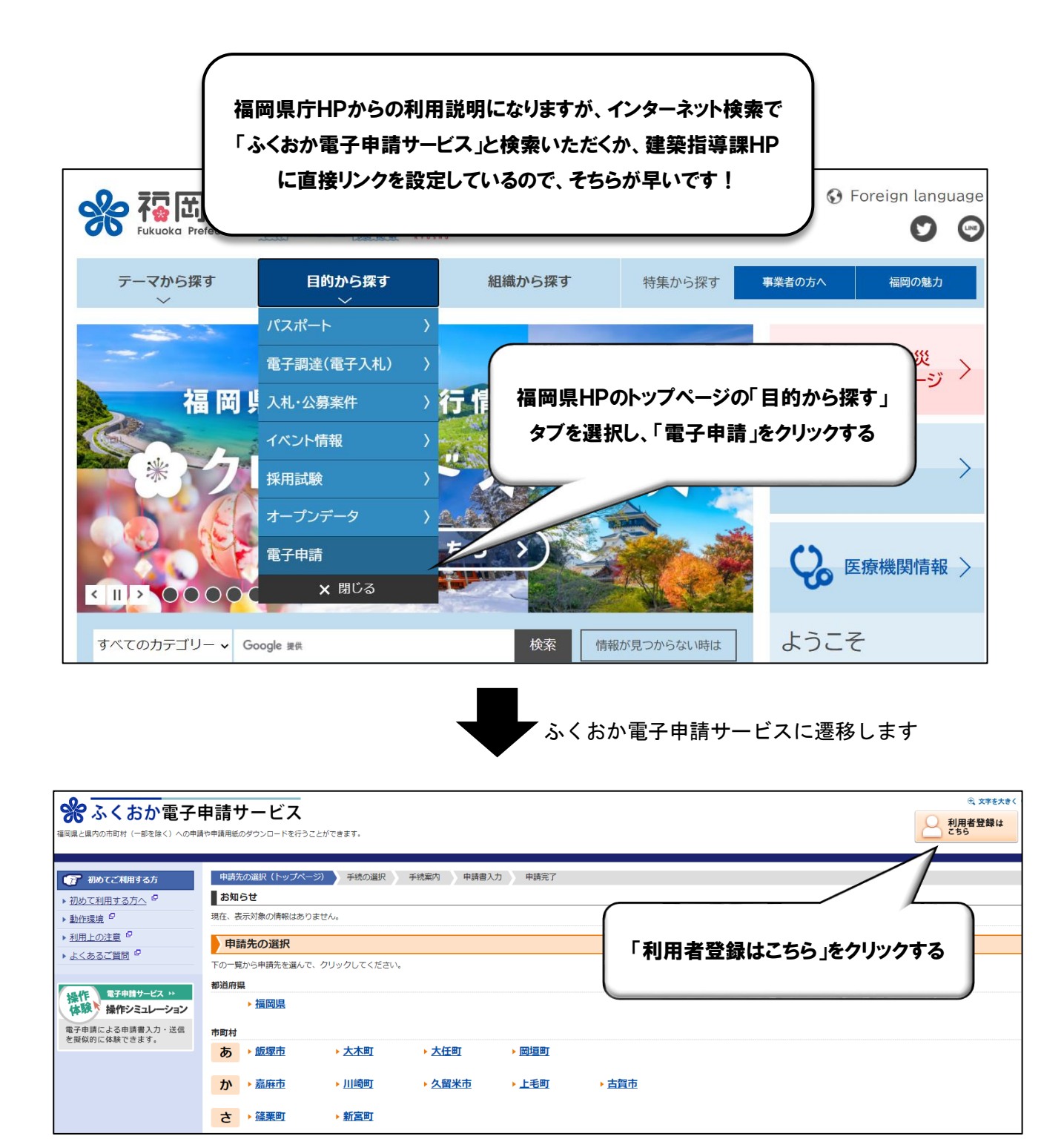

本申請については、利用者登録がないと手続きができないため、利用者登録がお済みでな い方は、上記「利用者登録」をクリックし、利用者登録手続きを行ってください。

利用者登録画面に遷移するため、必要事項を入力し、利用規約に同意して登録すると利用 者登録が完了します。

登録完了後、システムから利用者IDの発行通知メールが送信されますので、メールの説 明に従い、確認処理を行ってください。確認処理が行われないと利用者 IDが有効となりま せんので、ご注意ください。

## 利用者登録完了後、ふくおか電子申請サービスTOP画面に戻り、申請手続きを行います

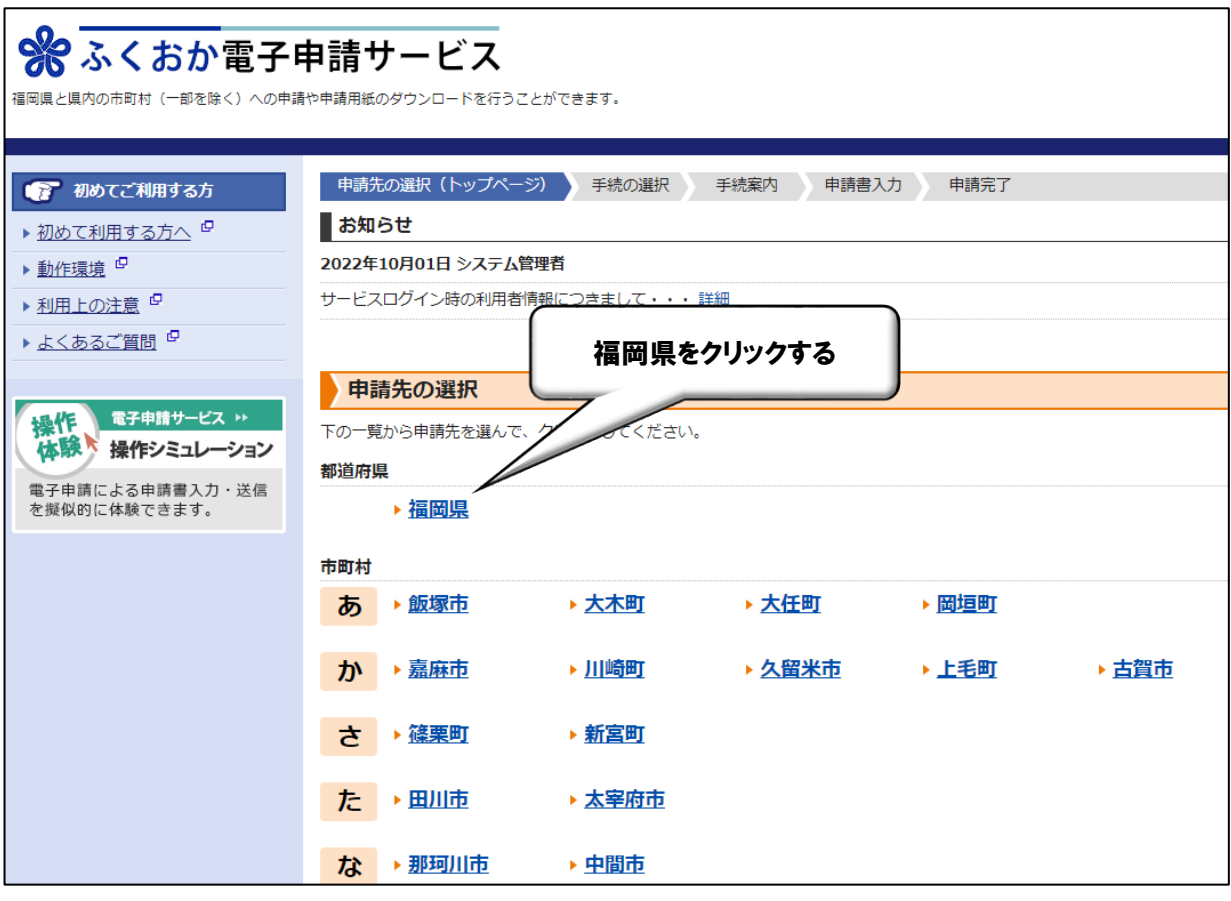

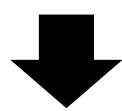

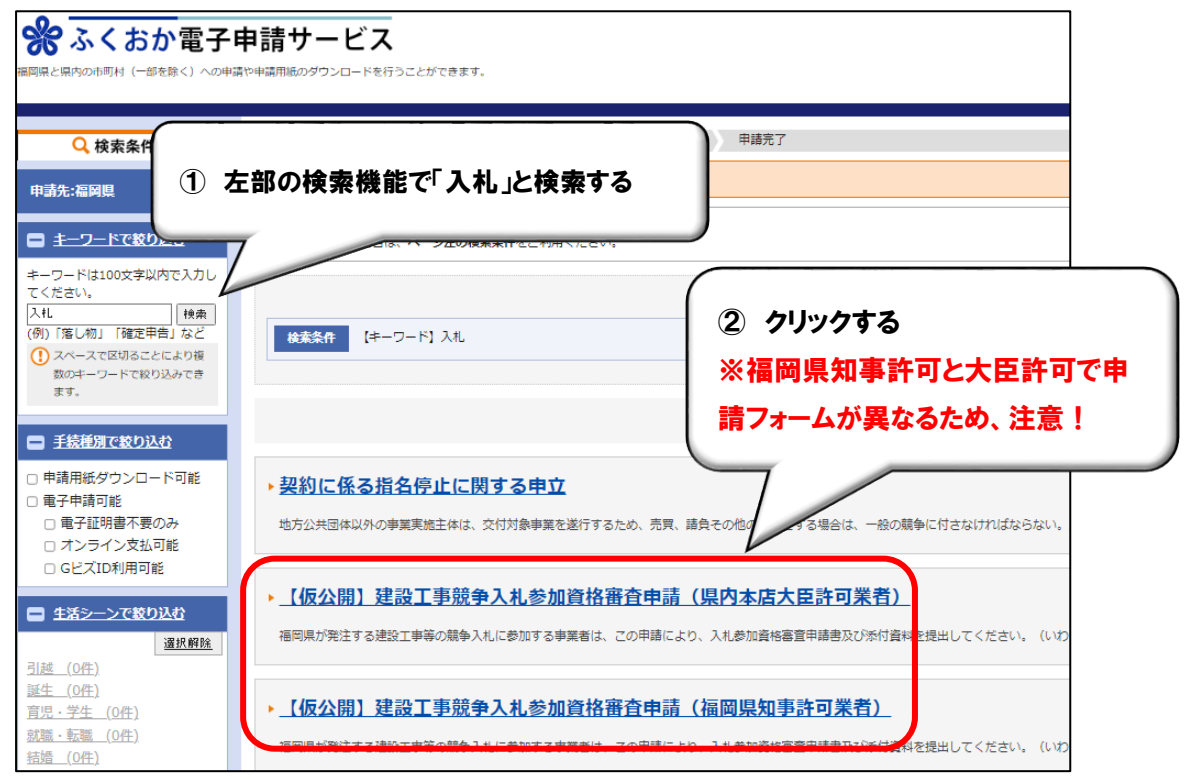

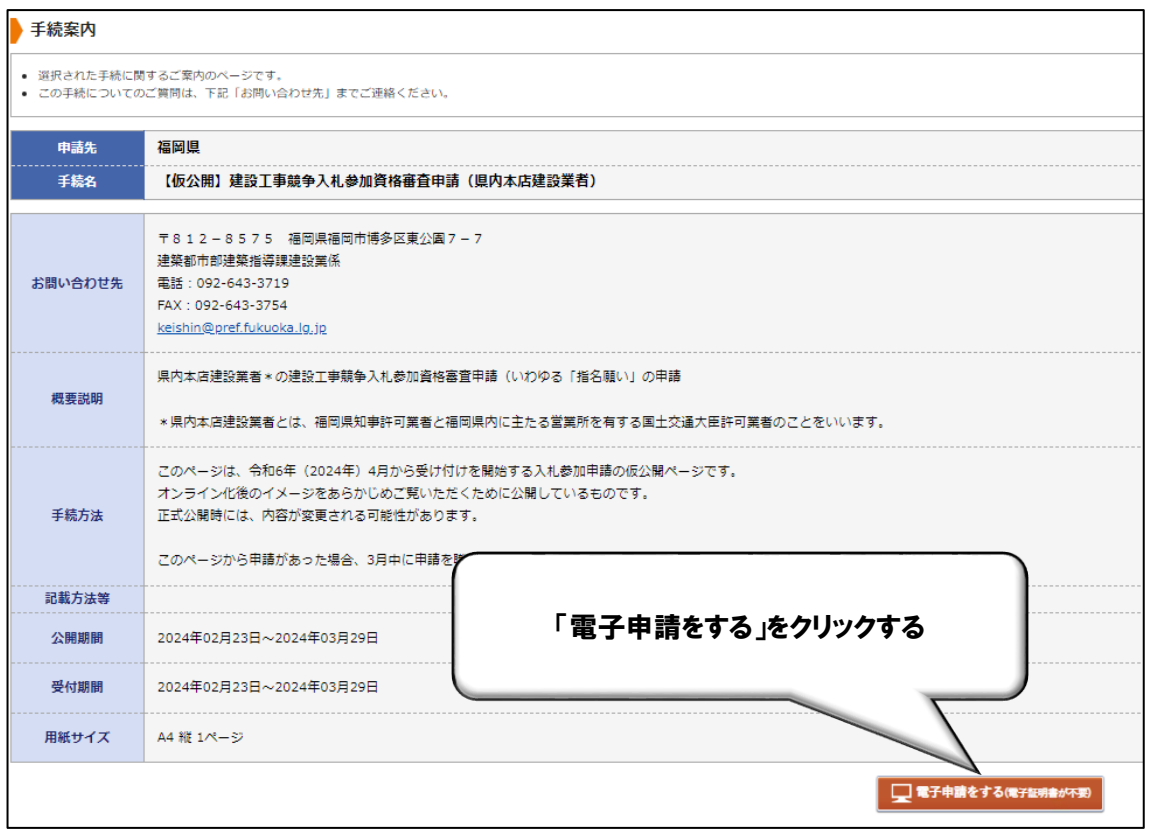

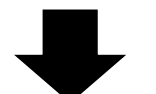

ログイン画面に遷移します

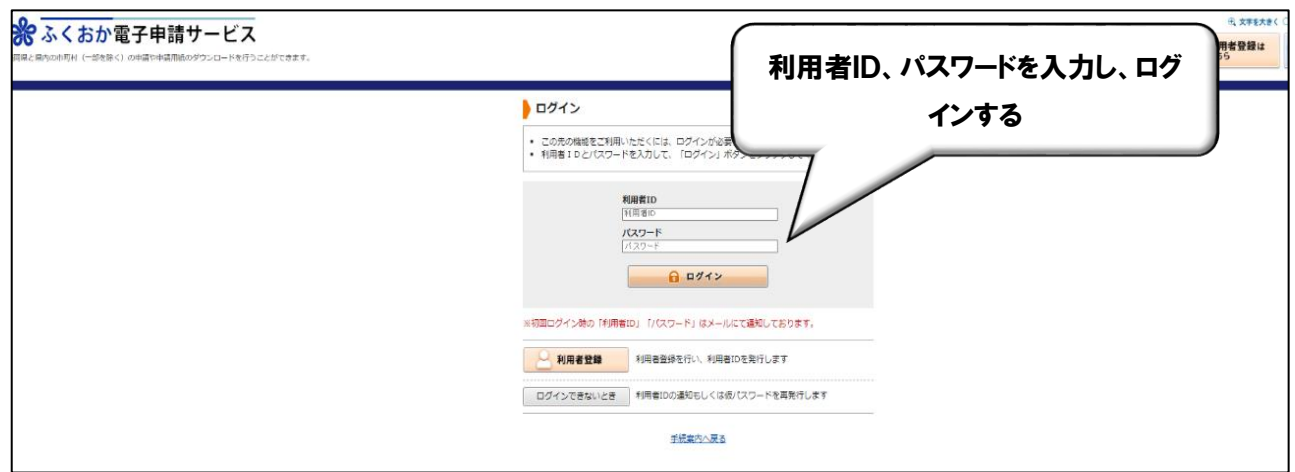

 $\overline{\phantom{a}}$ 

## ログイン後、申請事項入力画面に遷移します

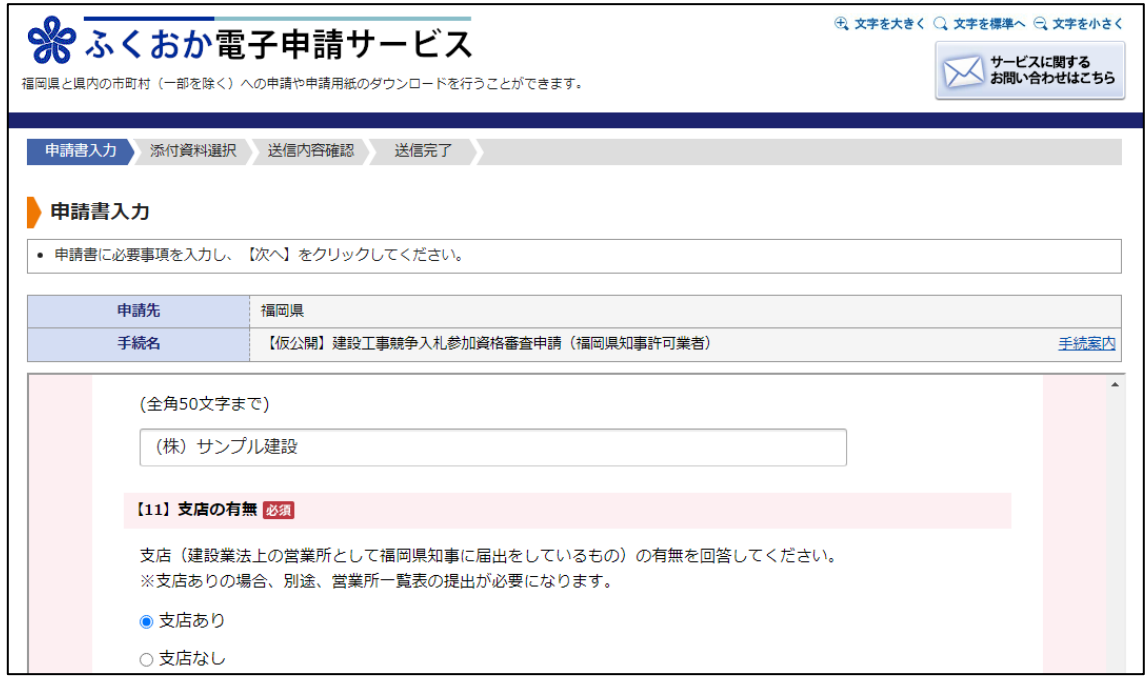

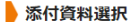

-<br>- 中請に必要な添付資料の提出方法を指定してください。提出方法の申請時添付を指定した場合にのみファイル選択が可能になります。<br>- 【申請時添付】の場合、【参照】をクリックして対象ファイルを選択してください。<br>- すべての添付資料について提出方法を指定したら【次へ】をクリックしてください。<br>- 添付可能な資料のファイルサイズは1ファイルあたり最大10 MB、合計サイズは最大20 MBです。

- 
- 

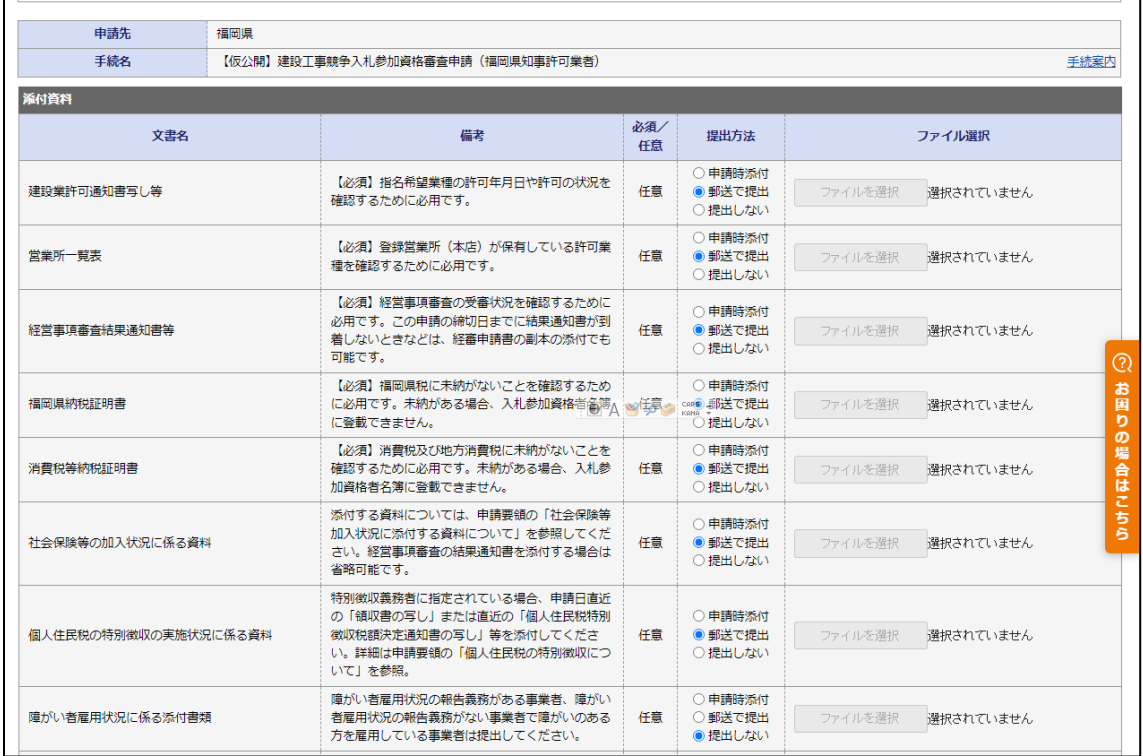

各項目を入力し、添付資料を電子申請と同時に提出する場合は、ファイル選択の上、添付 してください。

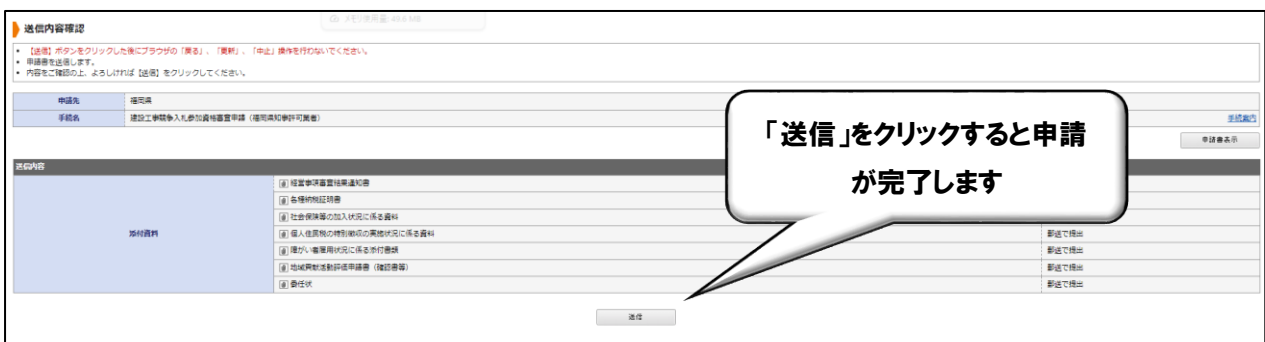

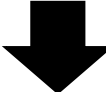

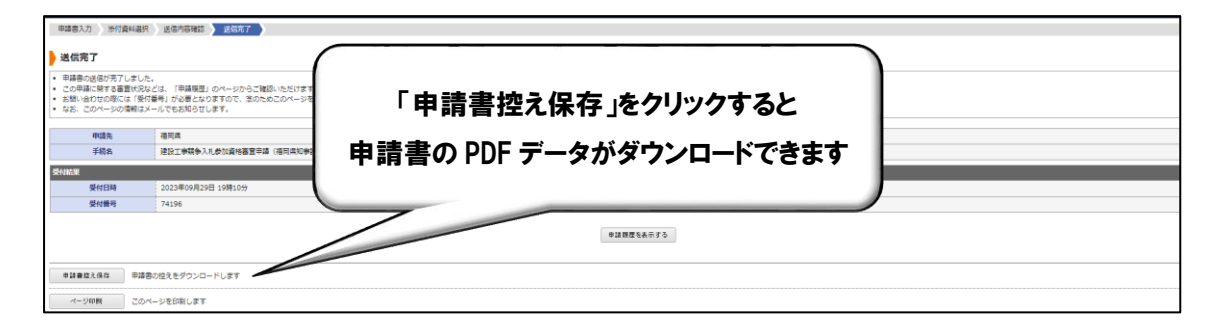

添付資料を郵送により提出する場合は、申請書を印刷し、添付資料に同封して提出してく ださい。

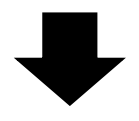

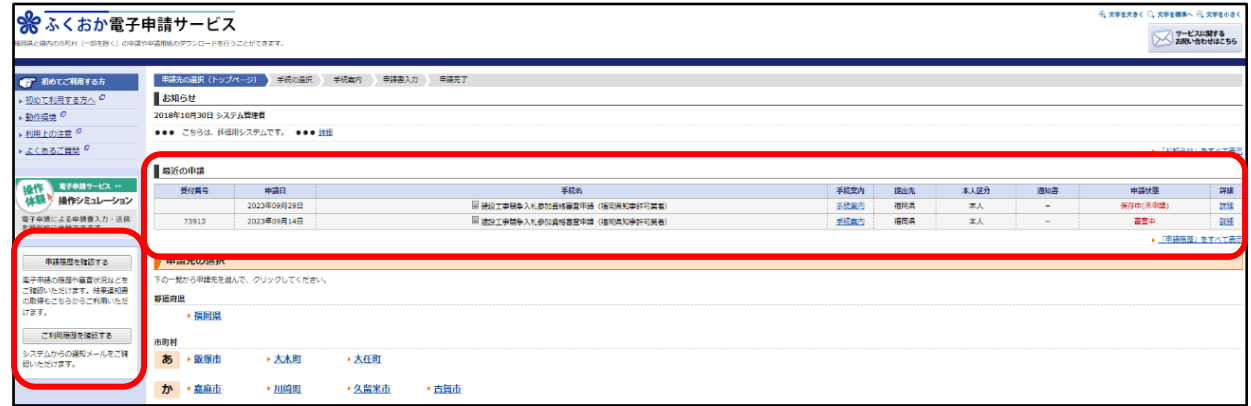

申請履歴、申請状況等を確認したいときは、ログインした状態で、ふくおか電子申請サー ビスのトップページに移動し、上記太枠から確認できます。申請に補正がある場合は、利用 者情報に登録しているメールアドレス宛に補正連絡がありますので、逐次確認してくださ い。

## 〇 その他

① 申請状態は次のように表示されます。

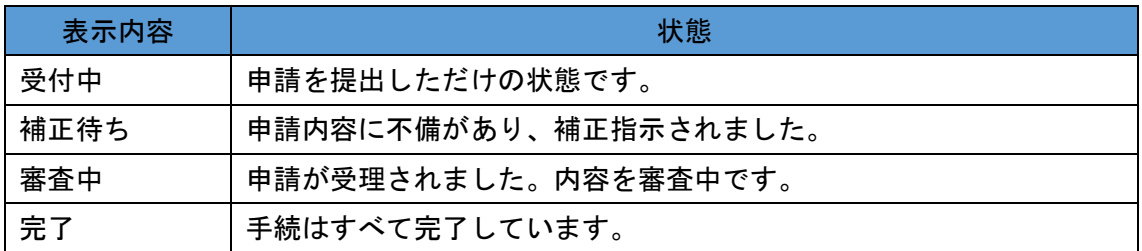

② ふくおか電子申請サービスの動作環境、操作方法、機能説明等は、画面左部の各項目 をご参照ください。

 パスワードを忘れた、利用者情報を変更したい、ファイルの添付の仕方がわからない 等よくある質問や基本的な操作説明が掲載されていますので、操作に迷われましたら、 まずはご確認ください。

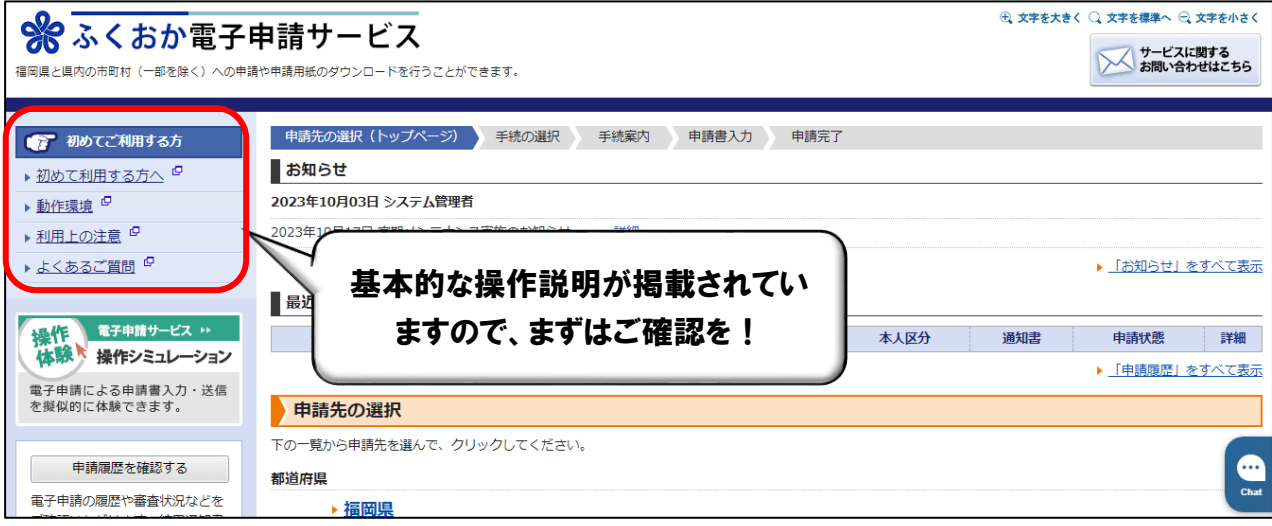